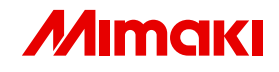

# Firmware Update Operation Manual

This manual explains how to use Firmware Update.

MIMAKI ENGINEERING CO., LTD.

TKB Gotenyama Building, Kitashinagawa, Shinagawa-ku, Tokyo 141-0001, Japan Phone: +81-3-5420-8671 Fax: +81-3-5420-8687 URL: http: // www. mimaki. co. jp/ E-mail: trading@mimaki.jp

D202107-11

Intel Core is registered trademark of Intel Corporation and other countries.

Microsoft, Windows, Windows XP, Windows Vista, and Windows 7 are trademarks of Microsoft Corporation and other countries.

All trademarks of Corel used in this document are trademarks or registered trademarks of the Corel Corporation and its related companies in Canada, the United States and/or other countries.

All brand names and product names are trademarks or registered trademarks of their respective companies.

### <span id="page-2-0"></span>**Notice**

- It is strictly prohibited to write or copy a part or whole of this document without our approval.
- The contents of this document may be subject to change without notice.
- Due to improvement or change of this software, the description of this document could be partially different in specification, for which your understanding is requested.
- It is strictly prohibited to copy this software to other disk (excluding the case for making backup) or to load on the memory for the purpose other than executing it.
- With the exception of what is provided for in the warranty provisions of MIMAKI ENGINEERING CO., LTD., we do not assume any liability against the damages (including but not limited to the loss of profit, indirect damage, special damage or other monetary damages) arisen out of the use or failure to use of this product. The same shall also apply to the case even if MIMAKI ENGINEERING CO., LTD. had been notified of the possibility of arising damages in advance. As an example, we shall not be liable for any loss of the media (works) made using this product or indirect damages caused by the product made using this media.

# <span id="page-2-1"></span>**About this manual**

This manual explains how to use Firmware Update. This document uses Windows Vista as an example. Unless otherwise specified, use the same procedure for Windows XP and Windows 7.

### **Notations**

Menu items are enclosed in quotation marks like "Latest FW". Buttons in dialog box are framed like Please replace printer names used in this manual with the printer you are using. Next

### **Symbol**

 $(NOTE!)$ 

Indicates a caution you must observe when operating the product.

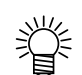

Describes a useful procedure.

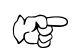

Shows the number of the page that has related contents.

# **Table of Contents**

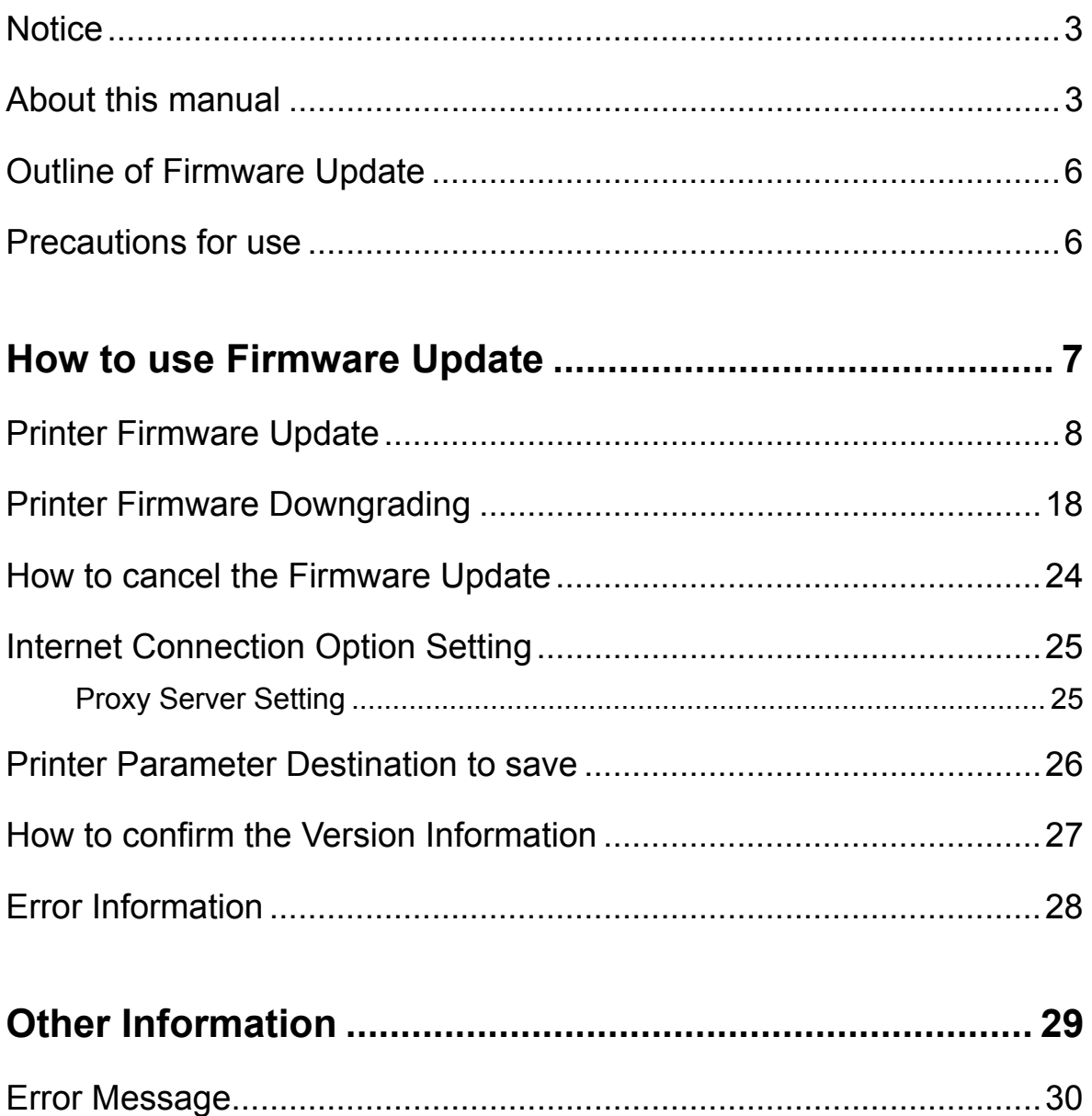

### <span id="page-5-0"></span>**Outline of Firmware Update**

Firmware Update is the software that downloads the most recent firmware for the Mimaki printer connected to PC from Web server, and updates the firmware.

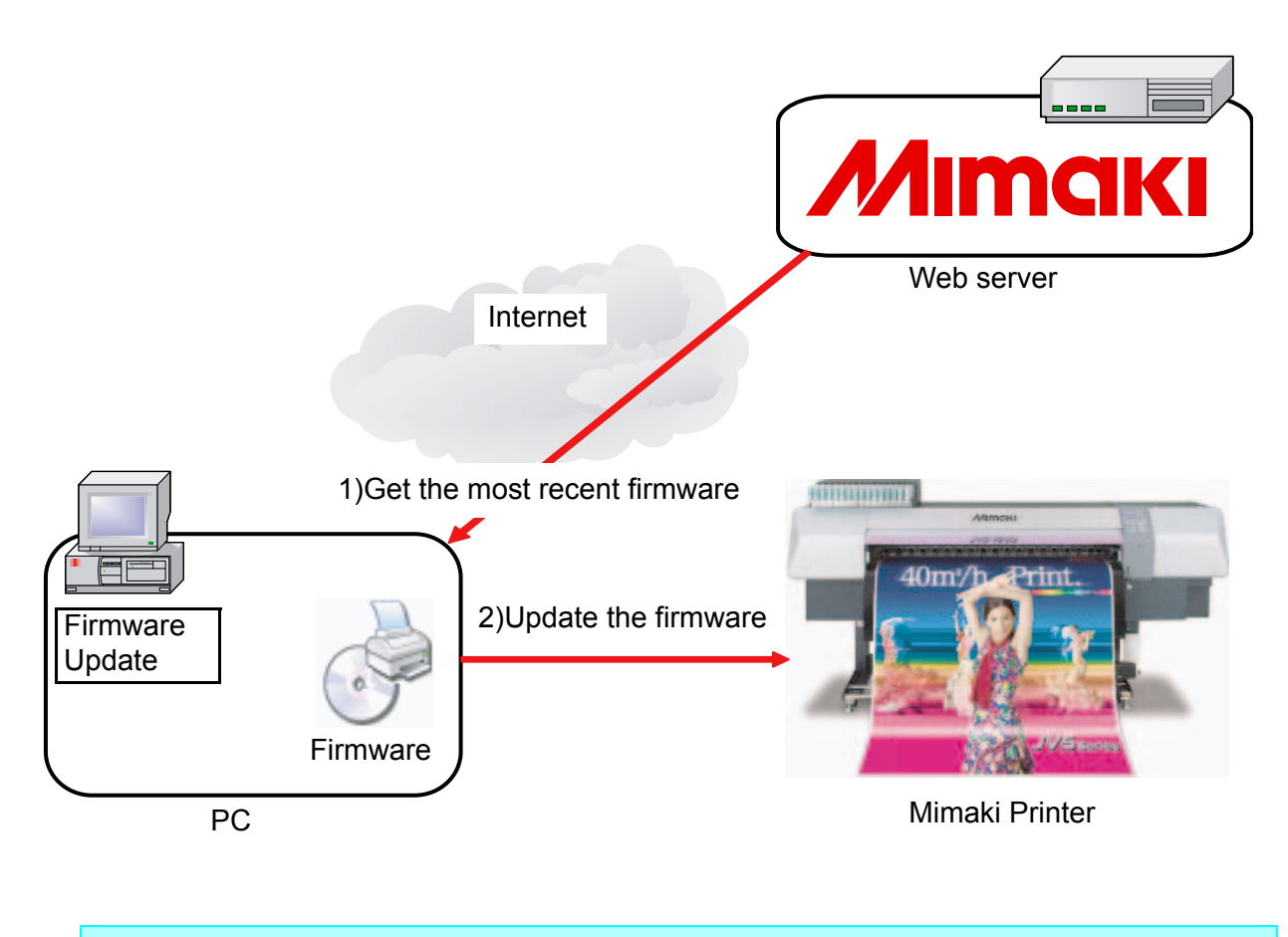

 $(NOTE!)$ 

When you connect with the printer having the USB2.0 interface, do not use the USB hub or the extension cable.

### <span id="page-5-1"></span>**Precautions for use**

Read this manual or the application screen before use. If performing procedures other than those descriptions, or not following those cautions, **serious problem leading to** damage of the printer will occur.

# **How to use Firmware Update**

<span id="page-6-0"></span>This chapter describes how to update firmware of your printer with Firmware Update. The operation after common operation varies by your printer.

[Printer Firmware Update](#page-7-0) (  $\circledast$  [P.8](#page-7-0))

Update firmware of your printer.

[Printer Firmware Downgrading](#page-17-0) (  $\mathbb{Q}_F$  [P.18](#page-17-0))

Downgrade firmware to the version before update.

### <span id="page-7-0"></span>**Printer Firmware Update**

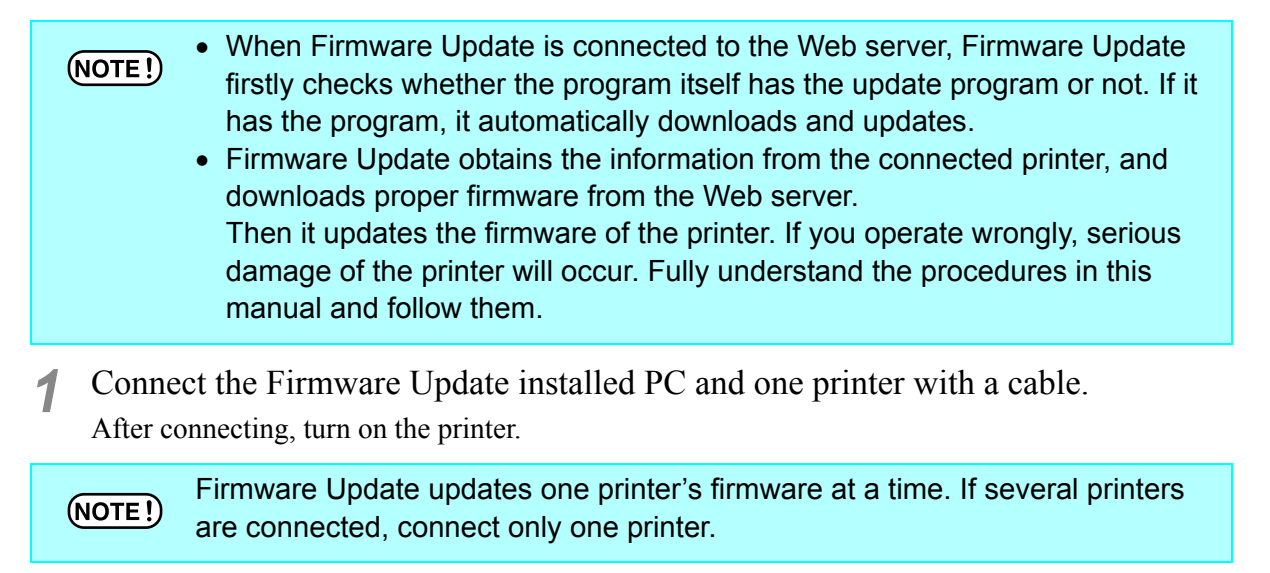

*2* When [LOCAL] is displayed on the operation panel of the printer, press [REMOTE] key on the operation panel of the printer.

For preparation of the printer, see the operation manual of your printer.

*3* Select [Start]-[All Prorams]-[Mimaki RasterLinkPro5]-[Update]-[Firmware Udate] to start Firmware Update. The start screen appears.

鶑

& Windows Live Messenger Download Windows Mail Mindows Media Player Windows Meeting Space **RTD** Windows Movie Maker **The Windows Photo Gallery Documents** Windows Update Accessories Pictures **Extras and Upgrades** Games Music Maintenance Mimaki RasterLinkPro5 SG Recent Items Change work folder Mimaki RasterLinkPro5 SG Computer **Printer Management** Network ProfileManager **U** License Connect To Undate FirmwareUpdate **Control Panel** · ProfileUpdate ProgramUpdate **Default Programs** Startup **Help and Support Back** Start Search  $\overline{O}$  $\Omega$ P

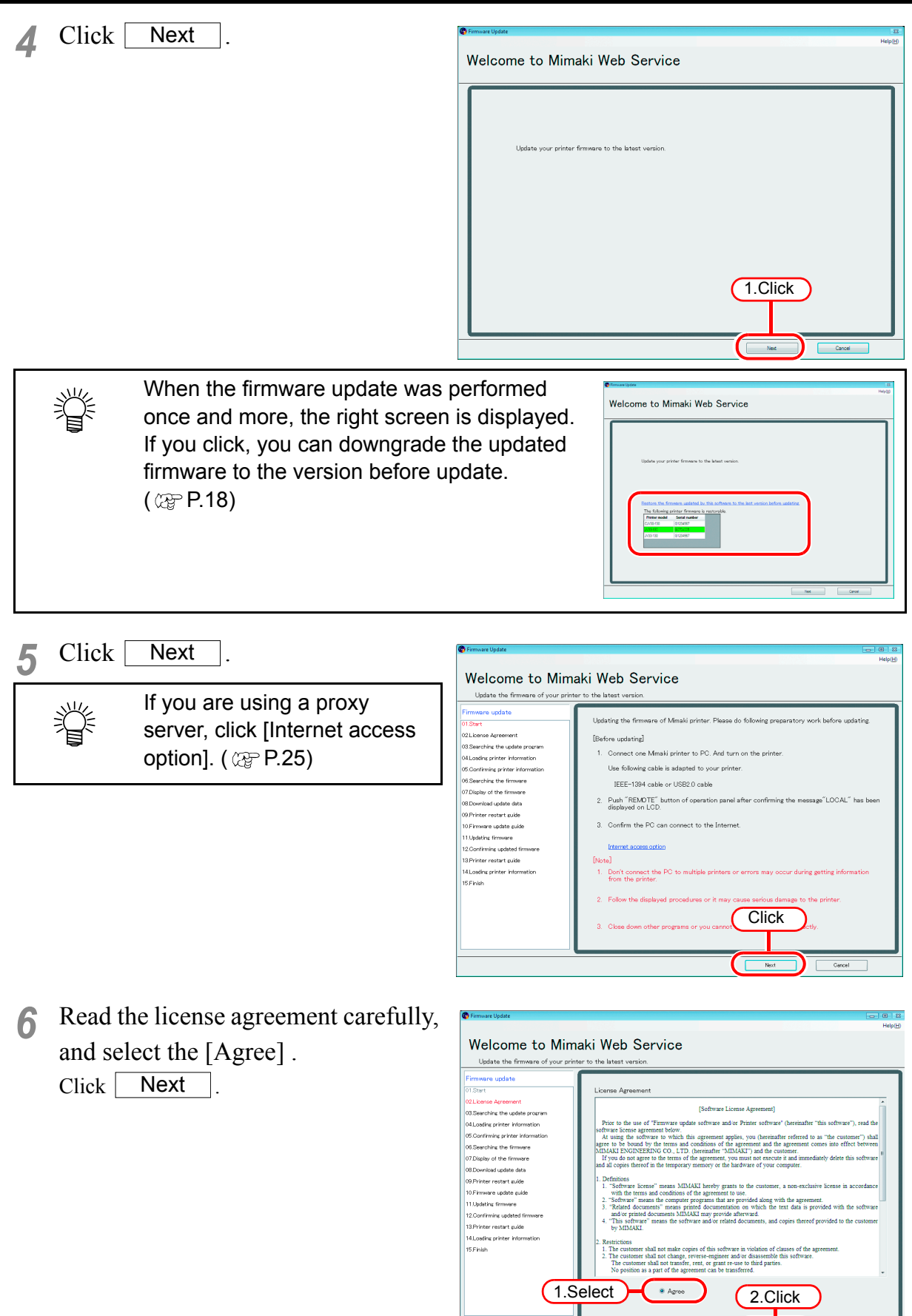

Next

 $Bot$ 

*7* To use the latest Firmware Update at all times, confirm an update program of Firmware Update.

If there is no update program, go to Step 10.

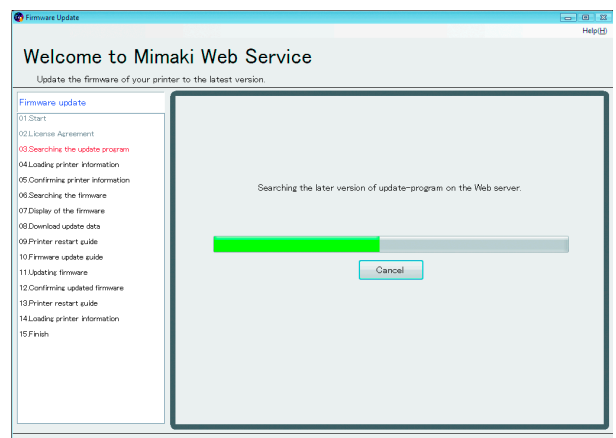

#### *8* When there is an update program

1. The update program is downloaded.

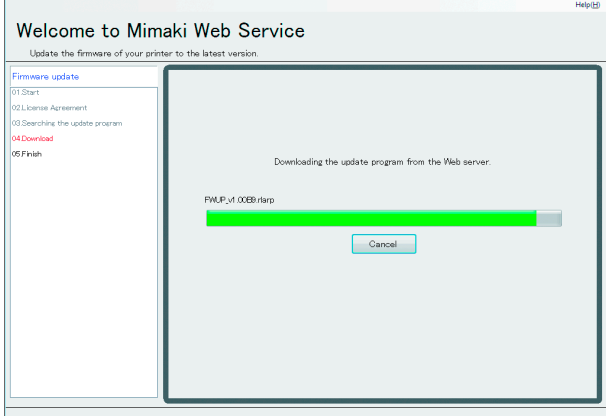

2. The update program information appears. Click  $\boxed{\text{Finish}}$  to finish the firmware update.

By the operation up to here,  $(NOTE!)$ the update of the firmware update program is completed. To update the printer firmware, be sure to perform the operations from the Step 9.

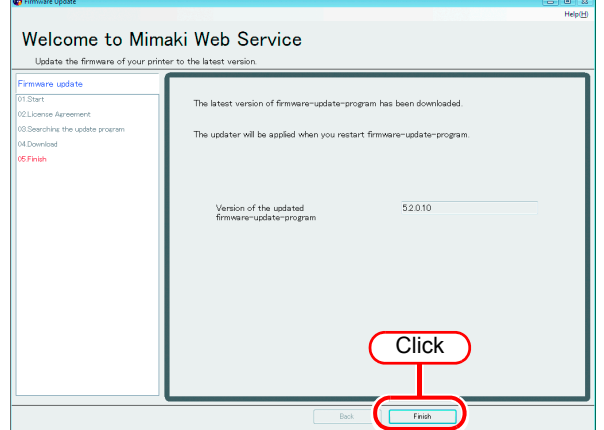

- *9* Perform the operation of the Step 3 to restart the firmware update.
- 10 Necessary information for update is obtained from the printer.

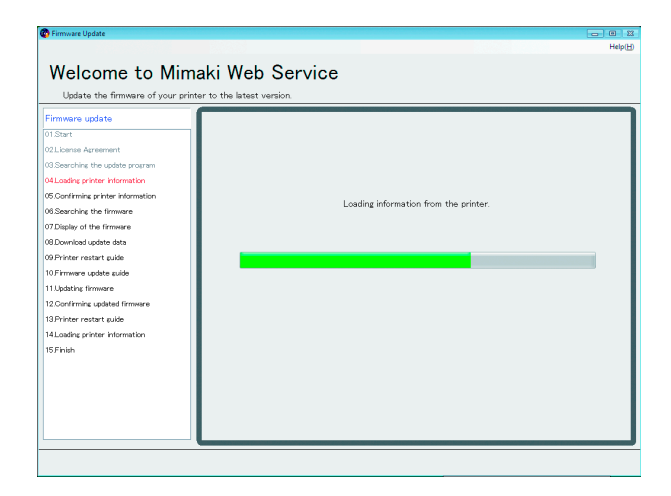

<span id="page-10-0"></span>*11* The obtained printer information appears.

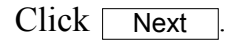

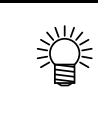

The serial No. is used for linking version of the printer to version of the firmware.

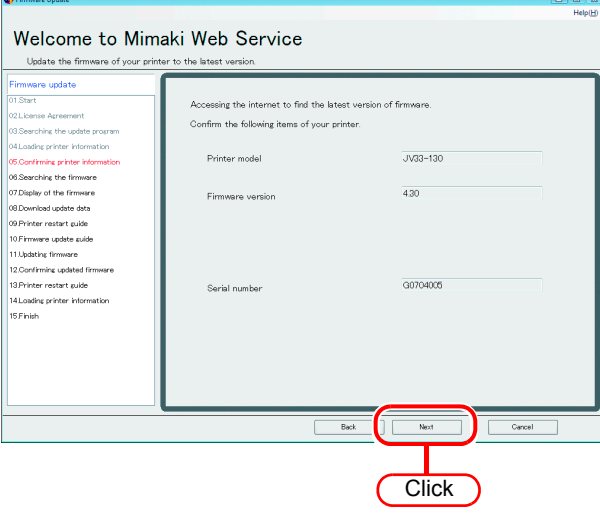

*12* It is accessed to the server to confirm firmware update.

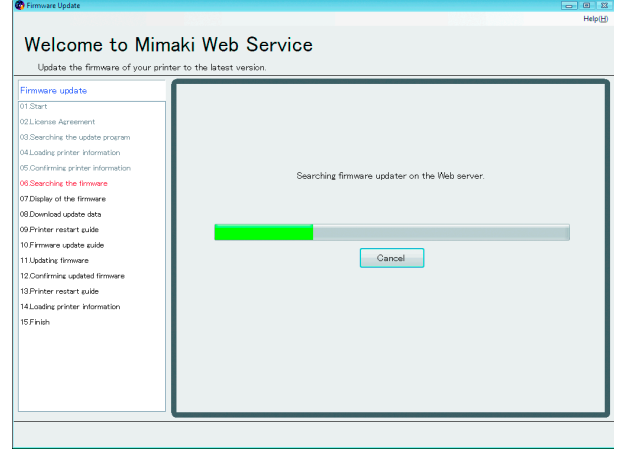

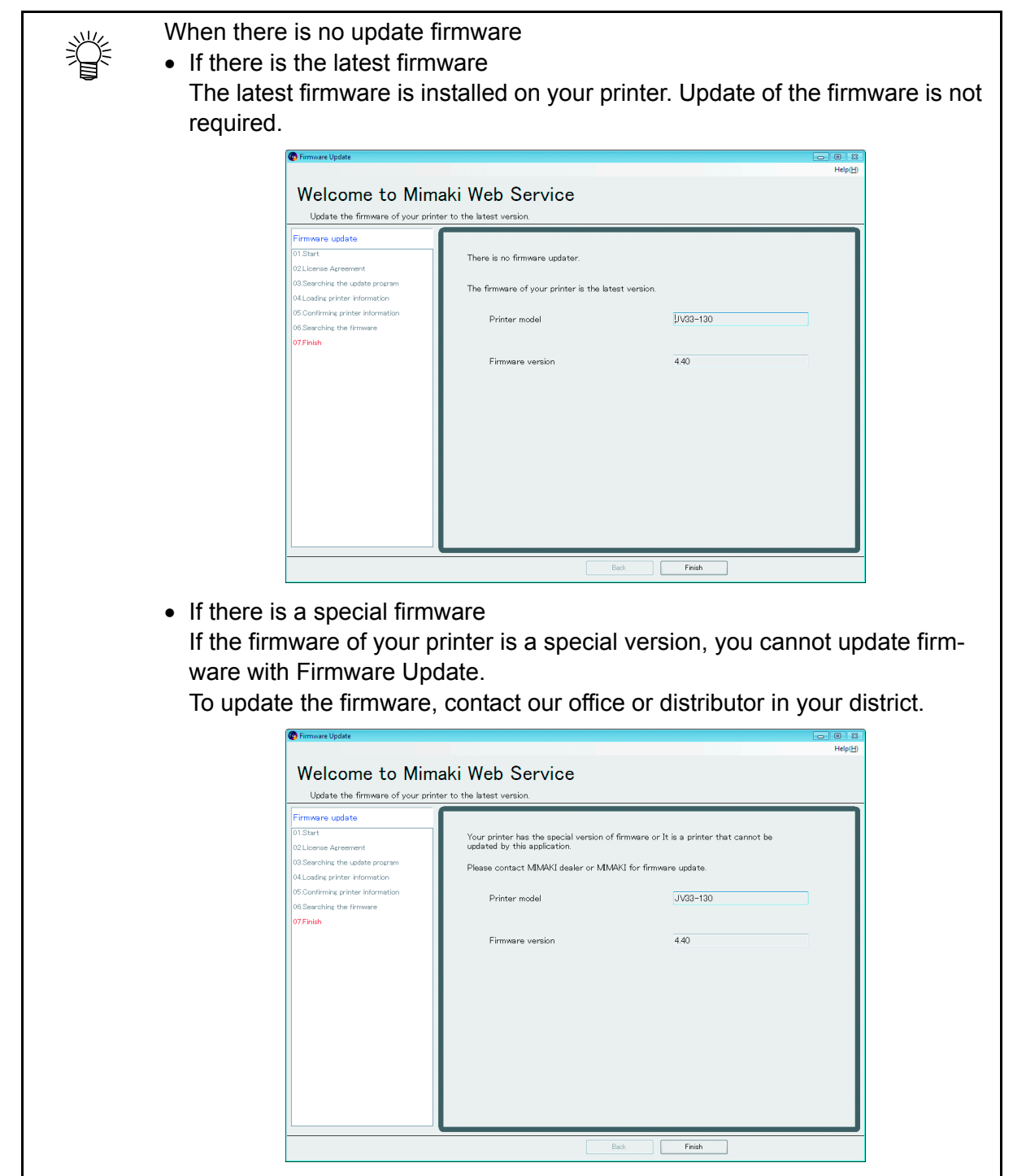

*13* If there is an update firmware, the information of the update firmware appears.

> The detailed information such as update contents of the firmware to update and the change points are displayed in the lower part of the screen.

Operate the scroll bar and fully check the contents.

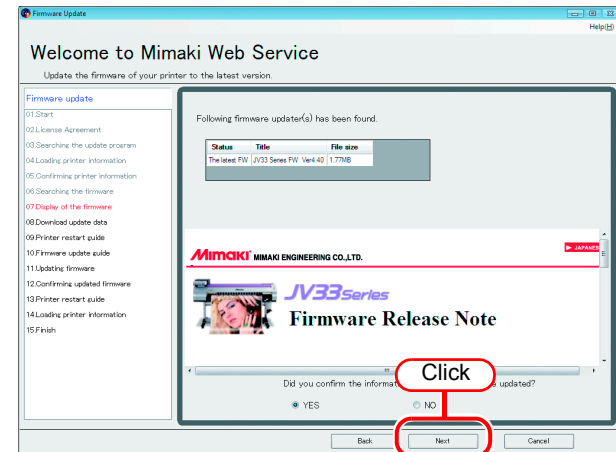

**14** After checking information, check the "Yes" box and click  $\sqrt{\phantom{a}}$  Next.

 When the firmware before update is too old, the following message may be dis- $(NOTE!)$ played. If you continue the firmware update, you cannot downgrade it to the version before update. Welcome to Mimaki Web Service Update the fin .<br>Malal ban bana farrad **33** Searching the update progra File size<br>es FW Ver4.40 | 1.77MB 04Loading printer information 08 Download update data  $08$  Download update data<br> $10$  Firmware update suide<br> $11$  Updating throwser<br> $12. \text{Confirrine updated first}$  $13 \text{Printer restart guide}$  $14 \text{Louding printer rotarm}$ <br> $15 \text{Finin}$ **MIMAKI ENGINEERING CO.,LTD. JV33** Series **Firmware Release Note** Did you confirm the information of the firmware to be updated  $\bullet$  YES  $^{\circ}$  NO  $Back$ Next Depending on your printer, the message prompting you to update the interface PCB firmware may be displayed. At this time, complete the interface PCB firmware update by following the screen contents. Welcome to Mimaki Web Service Update the fin  $rac{1}{1}$ er(s) has been found  $@ll. Lemma 4 are a current  
  $@>l. \text{Sosechim} \text{ the update product} \\ @>l. \text{Cable private information} \\ @. \text{SCochrimin} \text{gririter information} \\ @. \text{Sosechim} \text{ the frame} \\ @. \text{DProtheru-rate} \text{ takes} \\ @. \text{DProtheru-rate} \text{ takes} \\ @. \text{DProtheru-rate} \text{ takes} \\ 10 \text{Trruser} \text{ cutlet} \text{ exists} \\ 11 \text{Csochrimin} \text{readlet frame} \\$$ .<br>Ol Inania Arreonar File size<br>IFFW Ver2.00 0.14MB .<br>12.Confirming updated fin  $JV5$  series 13 Printer restart guide 14Loading printer inform **FirmwareUpdate Information ISENIA**  $\frac{1}{2}$ . This was confirm the information of the firmware to be under  $O(YES)$  $\bullet$  NO  $Bate$  $_{\rm Next}$ DС J. Cancel

 Even if the interface PCB firmware update is completed, the firmware of the printer main body is not updated. Operate the Step 3 again to start the firmware update to update the firmware of the printer main body.

*15* Necessary data for update is downloaded from the server.

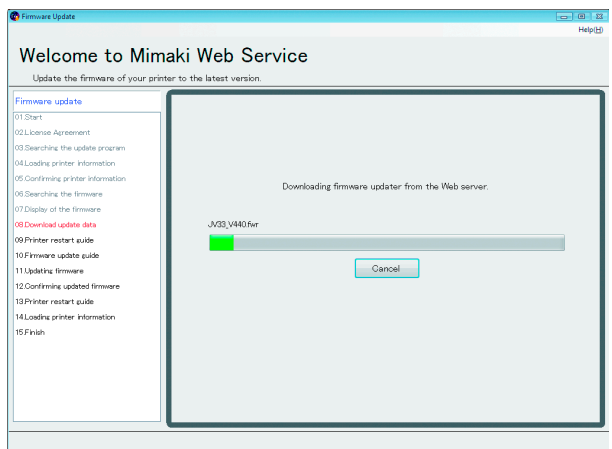

*16* The parameter before updating firmware is obtained from some printers.

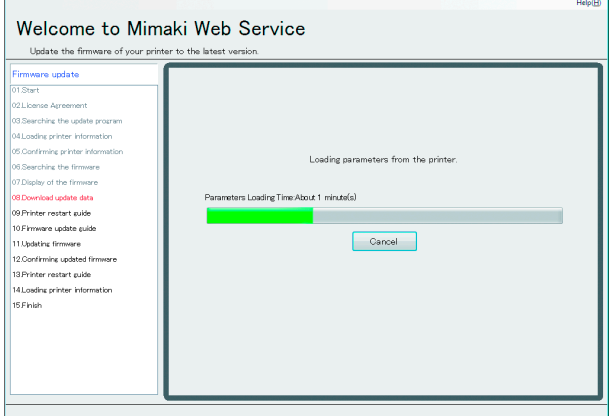

*17* When firmware download and parameter acquisition has been completed, the message "The firmware has been downloaded from Web server to the PC." is displayed.

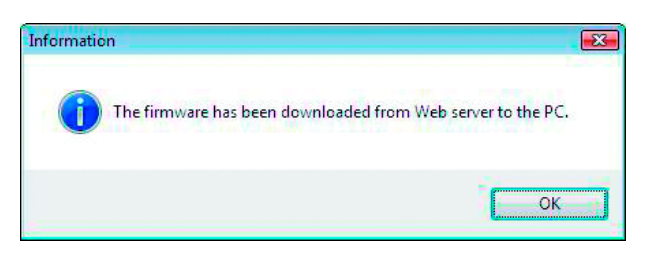

*18* Restart the printer as follows to prepare for sending the firmware to the printer.

For some printers, the  $(NOTE!)$ restarting procedures are different from the followings. In this case, follow the display.

- 1. Turn off the printer, and wait five seconds until the power is completely turned off.
- 2. Turn on the printer, and immediately press-andhold [REMOTE] key on the operation panel. If buzzer beeps, release the [REMOTE] key.

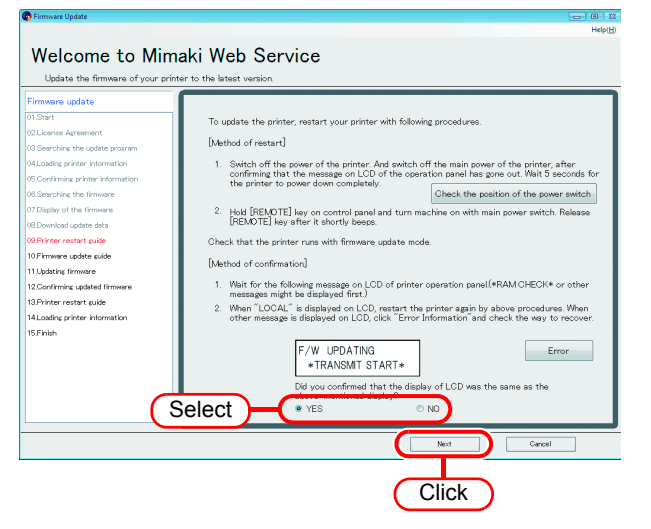

- 3. Confirm the LCD screen of the printer, and wait until the same screen as the display.
- 4. Check the LCD screen, and select "Yes" if the display is the same as the screen.
- 5. Click . Next
	- If error occurred on the printer, the LCD of the printer displays the error message. Click  $\boxed{\text{Error}}$  and see the solution for the error. ( $\circledcirc$  [P.28](#page-27-0))
	- When you press the  $\vert$  Check the position of the power switch  $\vert$  button, the position figure of the power supply of the printer is displayed in the separate window. (Depending on your printer, it may not be displayed in some cases.)

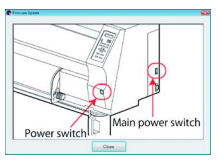

Sending the firmware to the printer is ready.

- Read the cautions on the screen carefully.
- Click  $\vert$  Next  $\vert$  to start sending the firmware. Next
- Do not pull out the cable or  $(NOTE!)$ turn off the printer during sending or updating firmware. If so, serious problem leading to the damage of the printer will occur.

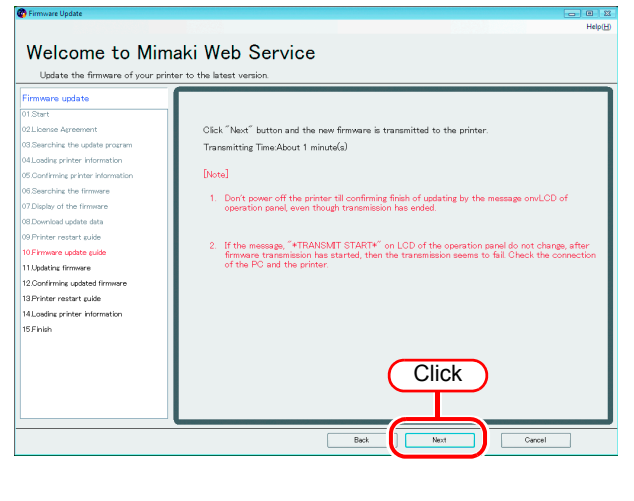

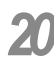

*20* Firmware is sent to the printer. Wait until the operation finishes.

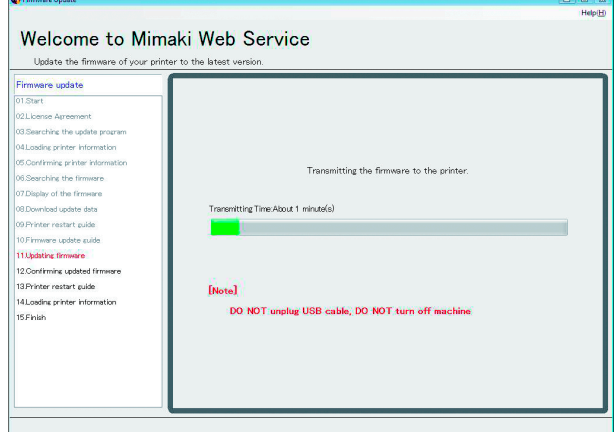

### 21 Firmware is updated.

Wait until the operation finishes.

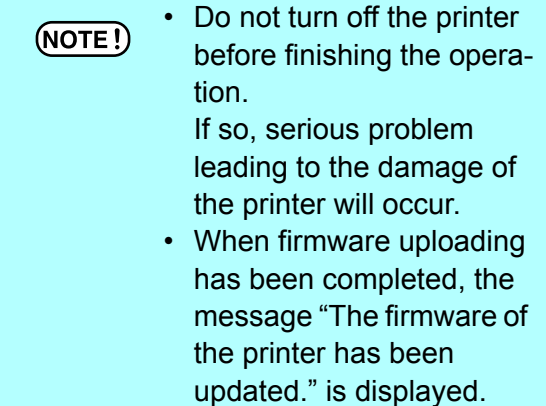

### *22* Confirm the Firmware Update is finished.

- 1. Confirm the LCD screen of the printer, confirm the same screen as the display.
- 2. Check the LCD screen, and select "Yes" if the display is the same as the screen.
- 3. Click  $\left[ \right]$ Next

```
If error occurred on the 
榮
          printer, the LCD of the printer 
          displays the error message. 
           Click \boxed{\text{Error}} and see the
          solution for the error.
```
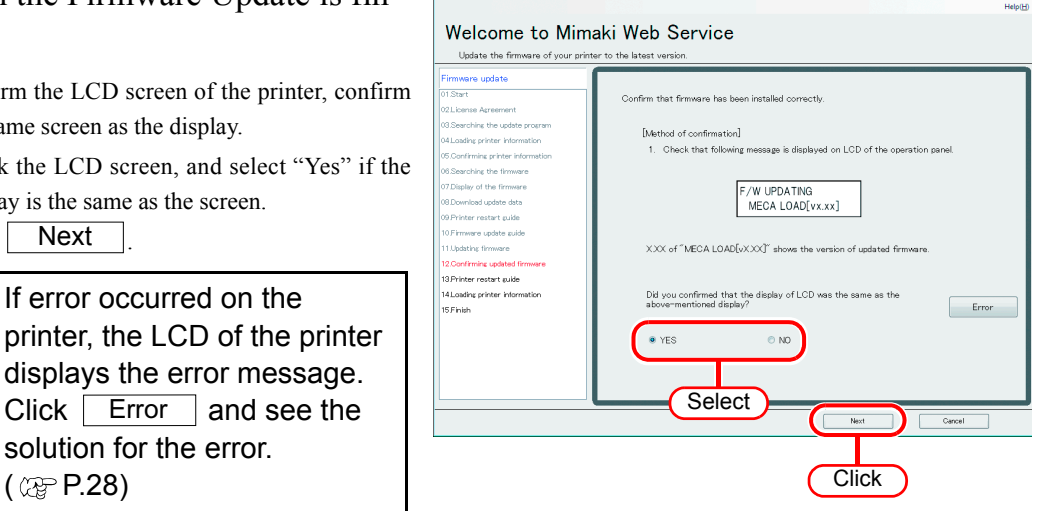

.<br>Installation

 $\fbox{Check the position of the point}$ 

aration of the

 $E_{\text{rrot}}$ 

Cancel

and the same state of the same state and

Switch off the power switch . And switch off the main power switch, after confirming that the<br>meesage on LCD of the operation panel has gone out. Wait 5 seconds for the printer to<br>power down completely

**Click** 

 $Bud$ 

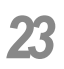

*23* Restart the printer as follows, and confirm it starts properly.

For some printers, the  $(NOTE!)$ restarting procedures are different from the followings. In this case, follow the displayed application screens.

- 1. Turn off the printer, and wait five seconds until the power is completely turned off.
- 2. Turn on the printer.
- 3. When [LOCAL] is displayed on the operation panel of the printer, press [REMOTE] key on the operation panel of the printer.
- 4. Click  $\boxed{\phantom{1} \text{Next}}$

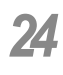

24 The printer information of postupdating of the firmware is obtained.

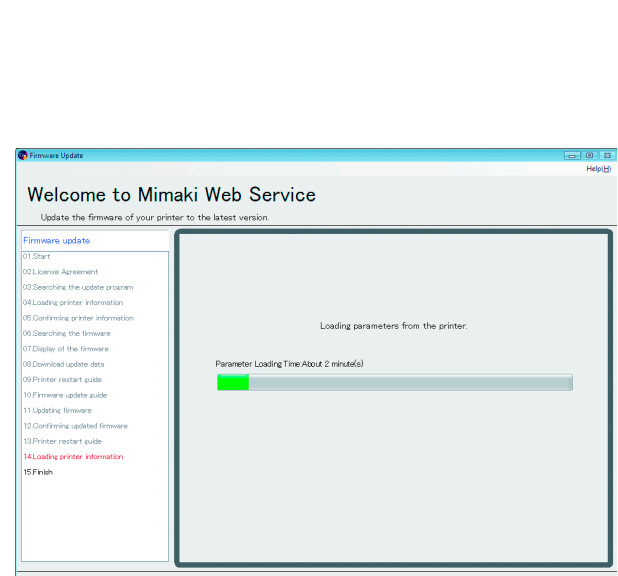

Welcome to Mimaki Web Service

Confirm that the nrinter re

[Mathod of confirmation]

.<br>2. Suitch on Main recurse of the relat.

3. Push "REMOTE" button of a

[Note]

 $1$  Pk se restart the p

Update the firmware of y **SIL** 

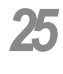

25 The obtained printer information appears.

- Confirm it was updated properly.
- $\bullet$  Click  $\boxed{\text{Finish}}$  to finish the firmware update. **Finish**

The place for saving parameter is displayed in the lower part of the screen. If firmware update fails and the printer has troubles, the printer may recover using the parameters. Confirm the destination to save.

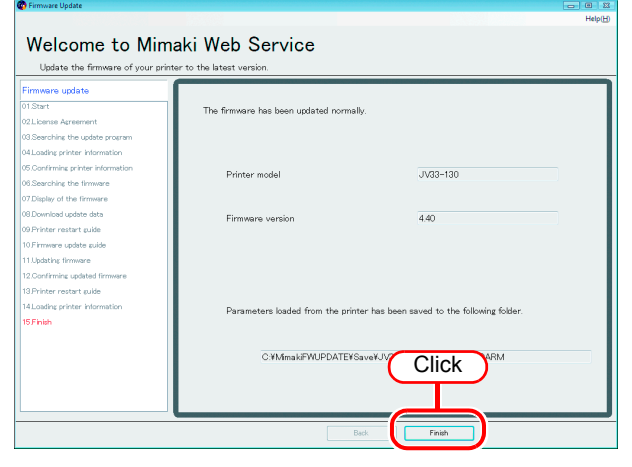

# <span id="page-17-0"></span>**Printer Firmware Downgrading**

You can downgrade the firmware updated in the firmware update to the version before update.

- If you downgrade the firmware, the version returns to the last version. You cannot downgrade it by selecting the firmware version.
	- If you updated the firmware several times, only downgrading to the last version is performed.
- Operate procedures in the Step 1 to 3 of "[Printer Firmware Update"](#page-7-0) ( $\textcircled{r}$  [P.8\)](#page-7-0)
- *2* Click "Restore the firmware updated by this software to the last version before updating.".

The list of printers whose firmware was updated is displayed.

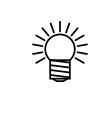

类

This menu is displayed when the firmware was updated once or more.

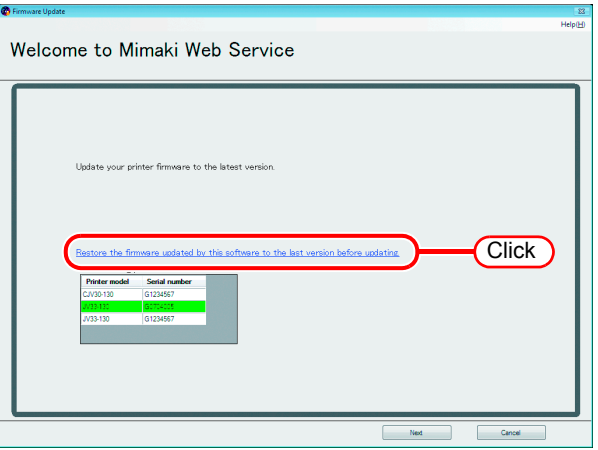

After updating the firmware, if the person in charge of the printer maintenance  $(NOTE!)$ service performs the following works, the firmware cannot be returned to the version before update. (If you updated the firmware of one printer, the menu is not displayed. If you updated the firmware of several printers, the printers on which the work was performed are not displayed in the list.)

- When used ink type is changed (Ex.: from SS21 ink to ES3 ink)
- When changing ink set (Ex.: When white ink is newly added)
- When print head is replaced
- When the firmware was updated again with the method other than this software (In some cases, the firmware may be updated in the service work.) This is because information inside printer does not match the one before firmware update due to the work by the person in charge of the printer maintenance service.

In addition to these conditions, you cannot return the firmware to the version before update depending on the works.

*3* Operate the procedures in the Step 4 to 11 of "[Printer Firmware Update"](#page-7-0).  $(\text{CP } P.9 \sim P.11)$  $(\text{CP } P.9 \sim P.11)$  $(\text{CP } P.9 \sim P.11)$ 

*4* To return the firmware to the version before update, search the required information from the PC. Search the information obtained at firmware update from the PC and check if you can return the firmware to the version before update.

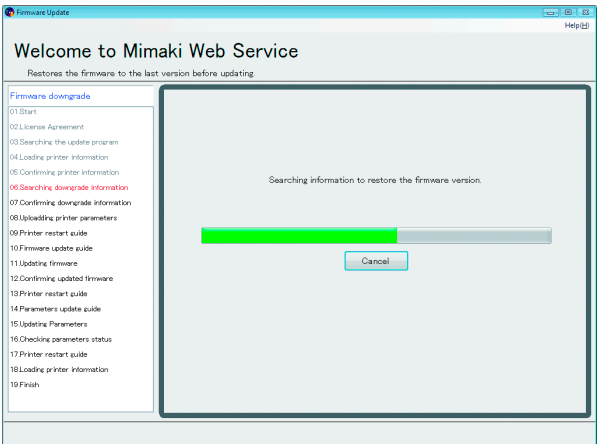

If you cannot obtain the required information  $(NOTE!)$ even if you searched information, the message informing you of that. At this moment, check whether the printer you are connecting is displayed in the printer list displayed in the Step 2. If you cannot obtain the information even if your printer is displayed in the list, contact a distributor in your district or our office to call

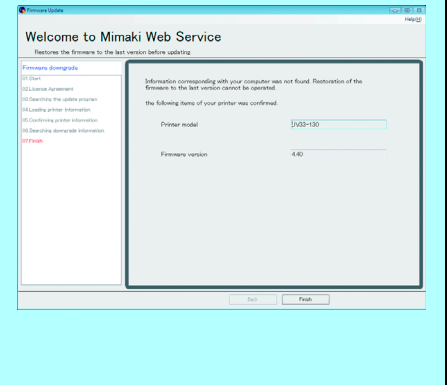

*5* Display the firmware information before update.

for service.

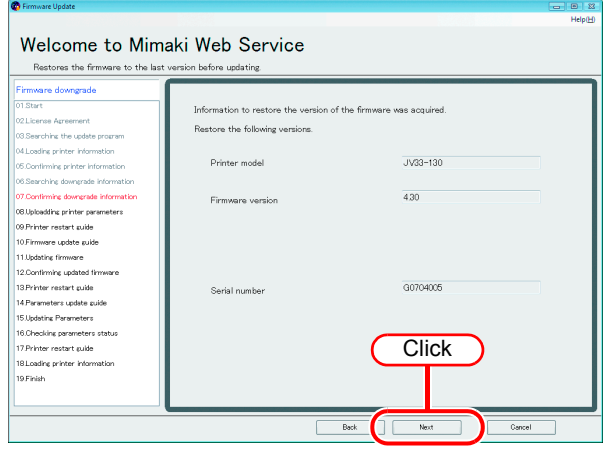

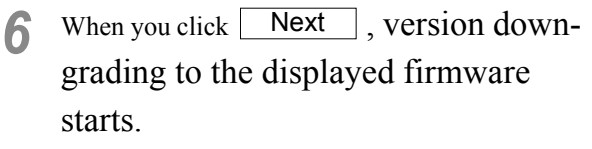

Obtains the parameter from the printer.

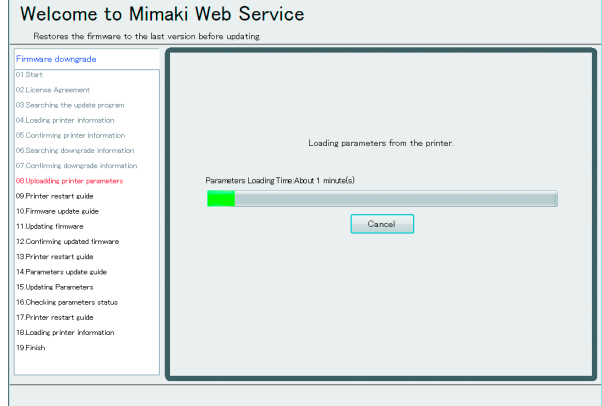

*7* Restart the printer by following the procedures below and prepare to send the firmware before update to the printer.

For some printers, the restart- $(NOTE!)$ ing procedures are different from the followings. In this case, follow the displayed application screens.

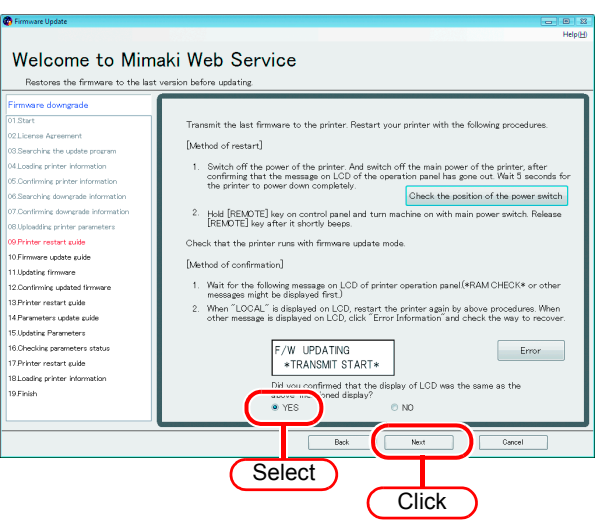

#### **Procedures to restart printer**

- 1 Turn off the printer, and wait five seconds until the power is completely turned off.
- 2 Turn on the power supply of the printer while pressing the [REMOTE] key on the printer operation panel. Keep pressing the [REMOTE] key until the buzzer bleeps.
- 3 Confirm the LCD screen of the printer, and wait until the same screen as the display.
- 4 Check the LCD screen, and select "Yes" if the display is the same as the screen.
- 5 Click **Next** when it becomes enabled.

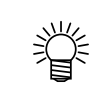

If error occurred on the printer, the LCD of the printer displays the error message. Click  $\boxed{\text{Error}}$  and see the solution for the error. ( $\circledcirc$  [P.28](#page-27-0))

#### *8* Sending the firmware to the printer is ready.

- Read the cautions on the screen carefully.
- Click  $\vert$  Next  $\vert$  to start sending the firmware. Next

Do not pull out the cable or  $(NOTE!)$ turn off the printer during sending or updating firmware. If so, serious problem leading to the damage of the printer will occur.

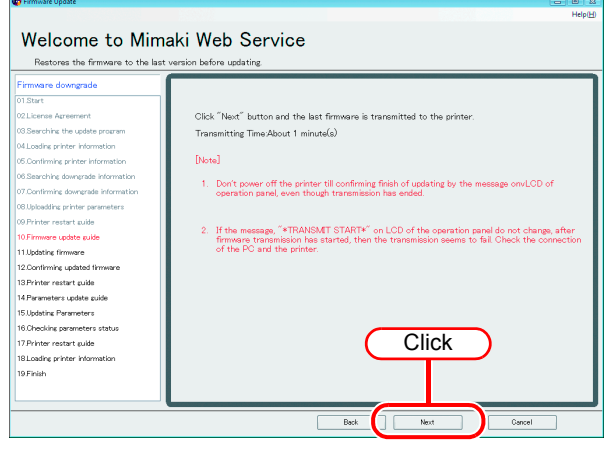

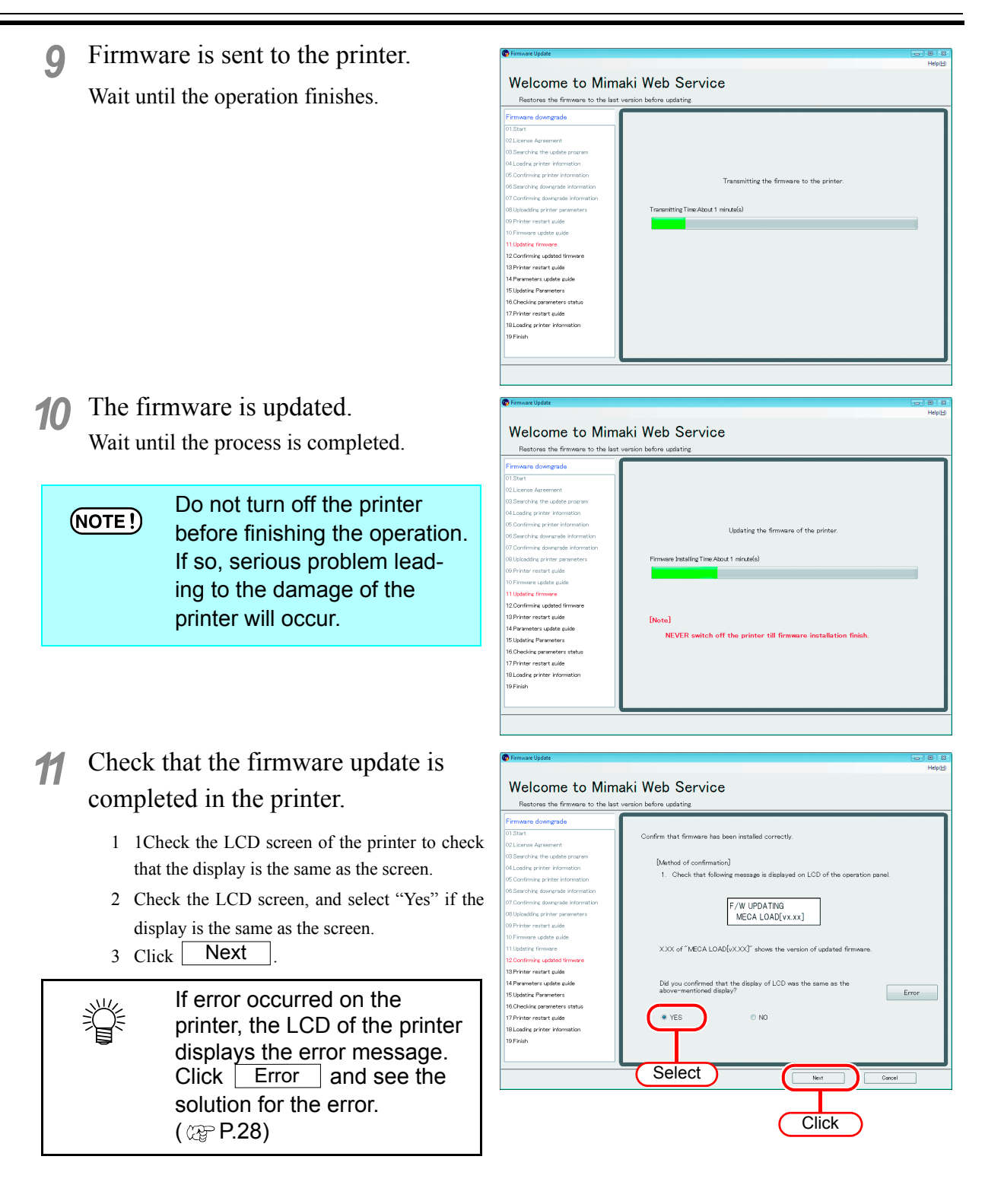

*12* To send the parameter before update, restart the printer by following the procedures below.

For some printers, the restart- $(NOTE!)$ ing procedures are different from the followings. In this case, follow the display.

#### **Procedures to restart printer**

- 1 Turn off the printer, and wait five seconds until the power is completely turned off.
- 2 Turn on the power supply while pressing the  $[\triangle]$ [ $\triangle$ ] keys on the printer operation panel.
- Keep pressing the  $[\triangle]$   $[\triangle]$  keys until the buzzer bleeps.
- 3 Confirm the LCD screen of the printer, confirm the same screen as the display.
- 4 Check the LCD screen, and select "Yes" if the display is the same as the screen.
- 5 Click | Next

*13* The preparation to send the parameter before update to the printer is completed.

- Read the cautions on the screen carefully.
- Click  $\vert$  Next  $\vert$  to start sending the firmware. Next

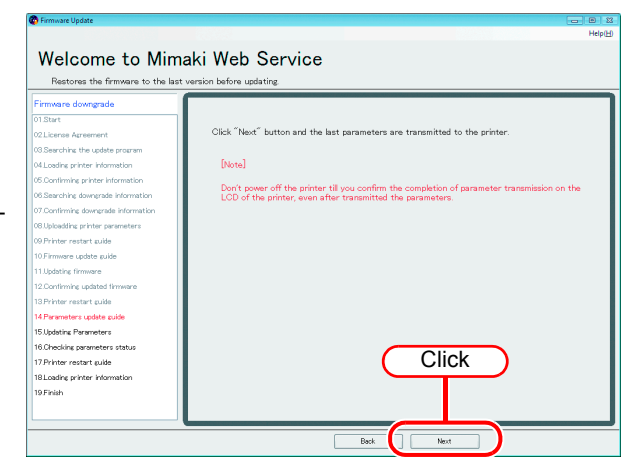

Select Click

 $\bullet$  YES

-S

UP&DOWNLOAD

READY!

ain power of the printer, af<br>nel has gone out. Wait 5 sei

 $E<sub>mor</sub>$ 

Check the p

ed on LCD of the operatio

of LCD was

 $\bullet$  NO

Welcome to Mimaki Web Service

Switch off the power<br>confirming that the<br>the printer to power

Check that following

Hold <sup>[</sup>LIP and

Restores the fi

.<br>Loading printer information<br>:.Continming printer information

.<br>Confirming downgrade informati<br>SUploadding printer parameters

ocomming printermonius<br>6.Searching downgrade infor

.<br>I Printer restart aude )<br>Firmware update suide<br>I Updating firmware .<br>Confirmine updated fir

:<br>: Printer restart in út 4 Parameters update guide

4 Parameters update zuk<br>15 Updating Parameters<br>16 Checking parameters s<br>17 Printer restart guide

.<br>ELicense Apr .<br>Searching the update pro

**14** Parameter is sent to the printer. Wait until the operation finishes.

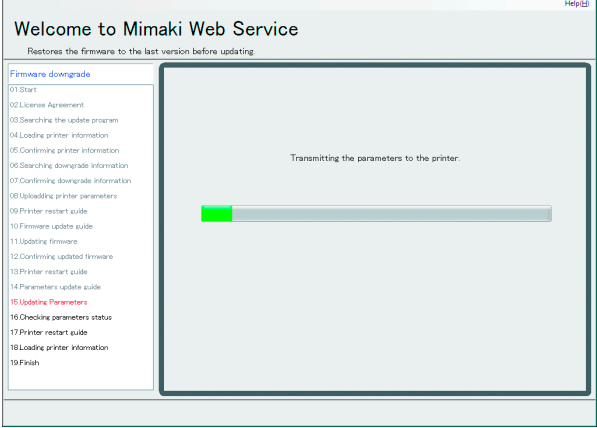

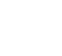

### **15** Check that the parameter is normally updated in the printer.

- 1 Confirm the LCD screen of the printer, confirm the same screen as the display.
- 2 Check the LCD screen, and select "Yes" if the display is the same as the screen.
- 3 Click Next .

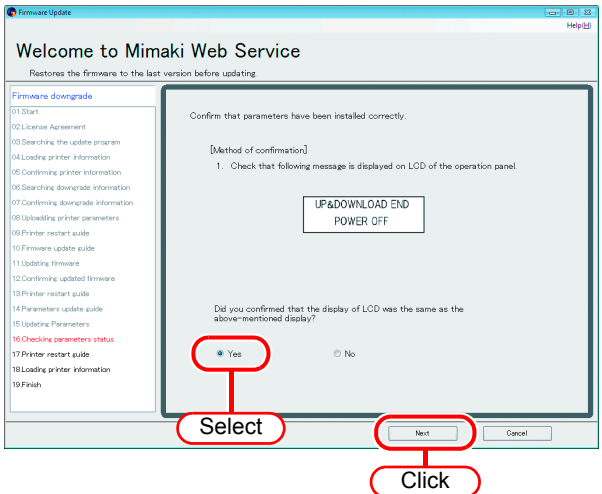

### **16** Check that the printer is normally updated.

- 1 Restart the printer and when the [Local] is displayed on the printer operation panel, press the [REMOTE] key on it.
- 2 When the [REMOTE] is displayed, click Next  $\vert$ .

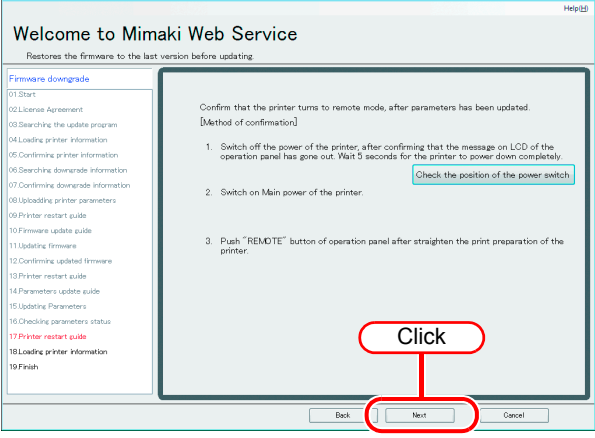

**17** Obtain the printer information. Obtain the printer information after completing the work and check that the firmware is the one before update.

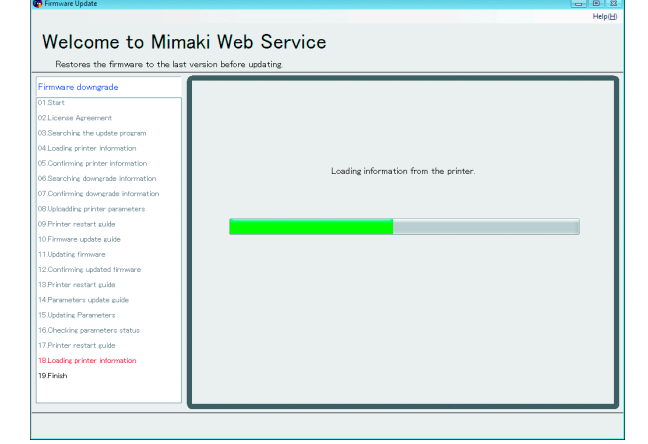

*18* Display the obtained printer information.

Click to finish the firmware update. Finish

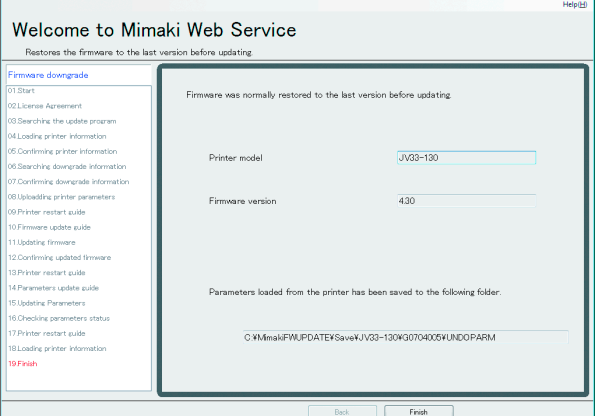

### <span id="page-23-0"></span>**How to cancel the Firmware Update**

- 1 Click Cancel on the bottom right of the screen.
- Welcome to Mimaki Web Service Update the firmwa .<br>ware updater(s) has been foun **Searching the un** Title File size<br>
JV33 Series FW Ver4.40 1.77MB success primar incom<br>5 Contingine printer infi .<br>10 December - Josef Architecture susum noeu opeene oere<br>19 Printer restart zuide<br>10 Firmware update zuide G CO.LTD **V33** Series<br>**NACCES** Firmware Release Note ⋍ **Click** Did you confirm the information of the firmware to  $\alpha$  ves  $\sim$  M<sup>2</sup>
- **2** Click **Yes** on the confirmation screen of ending. Firmware Update ends. Yes

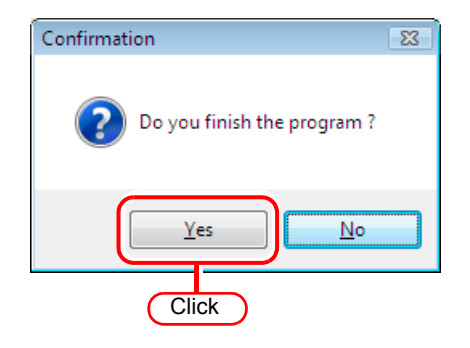

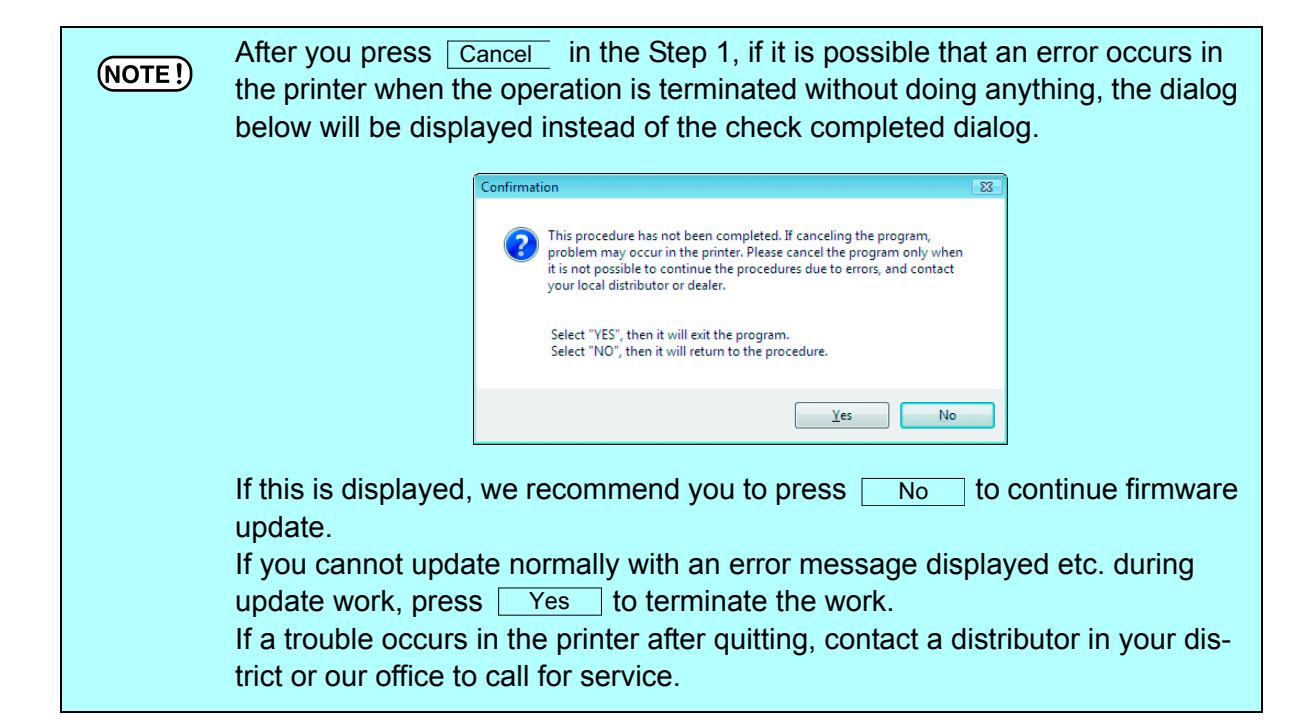

### <span id="page-24-0"></span>**Internet Connection Option Setting**

### <span id="page-24-1"></span>**Proxy Server Setting**

Set this when connecting to Internet via proxy server.

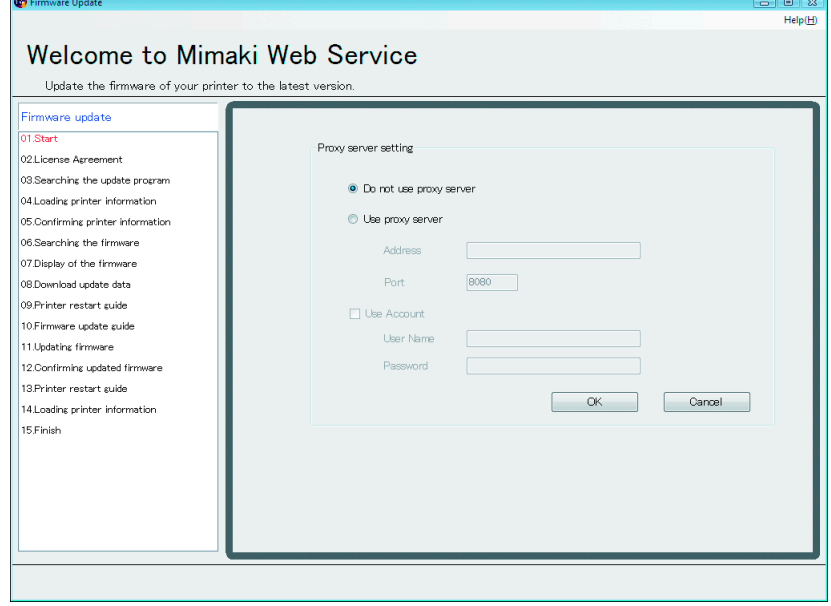

### <span id="page-25-0"></span>**Printer Parameter Destination to save**

If firmware update fails for any reason and the printer has troubles, the printer parameter is required to recover the printer. The printer parameter is automatically saved in the PC.

The printer parameter is saved in the place under the installation folder.

- Parameter obtained at firmware update "Save - Printer model name - Serial No. - UPPARM"
- Parameter obtained at firmware downgrading "Save - Printer model name - Serial No. - UNDOPARM"

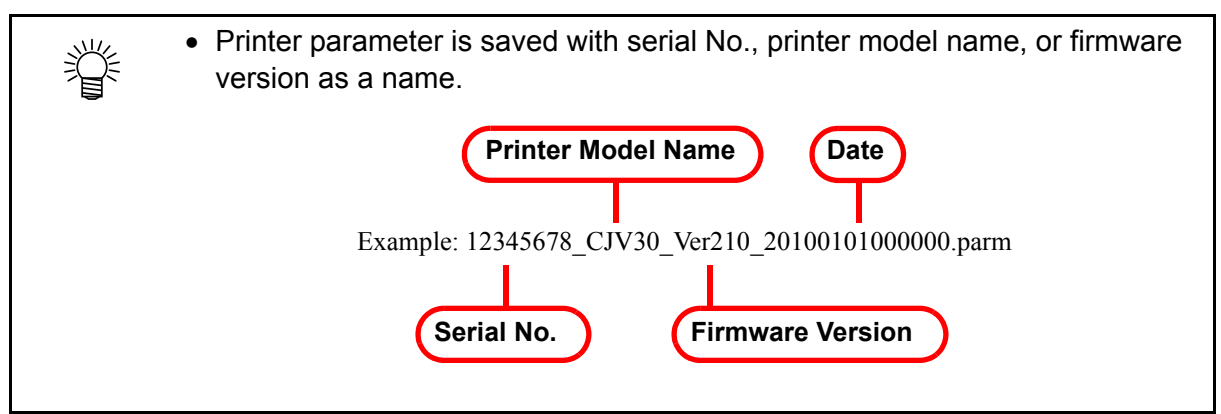

#### **Printer Parameter Destination to save**

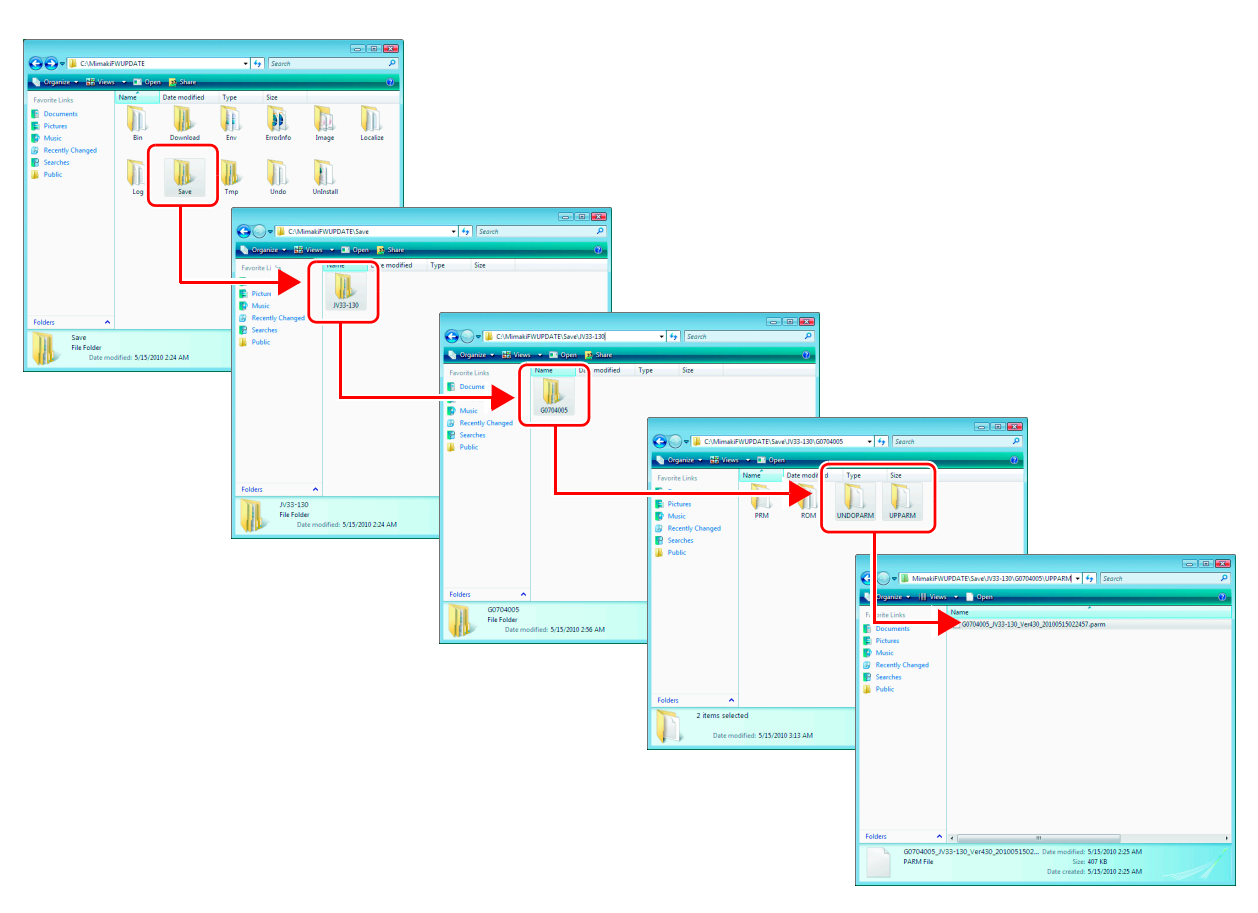

### <span id="page-26-0"></span>**How to confirm the Version Information**

*1* Click "Help" on the upper of the screen, and click "Version information".

The version information of Firmware Update appears.

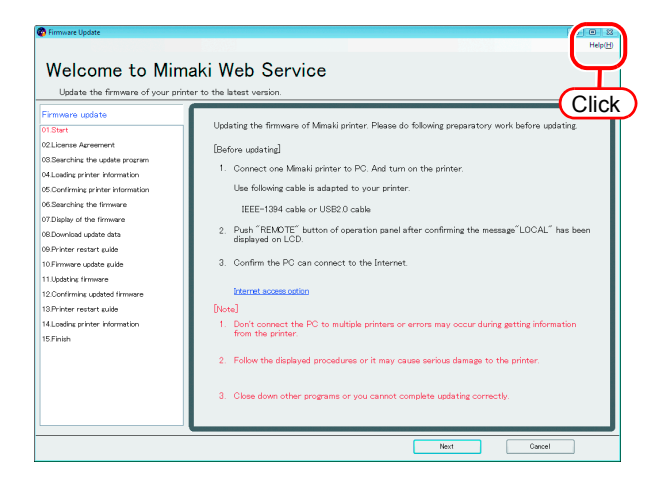

2 Click  $\boxed{\mathbf{x}}$  to close the version information screen.

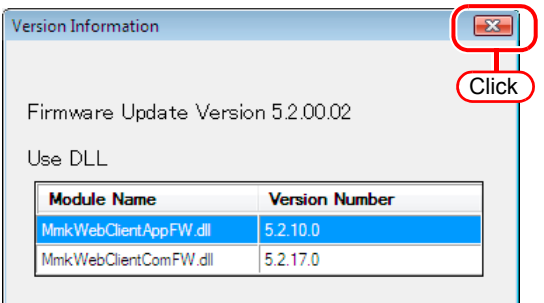

# <span id="page-27-1"></span><span id="page-27-0"></span>**Error Information**

If the LCD screen display of the printer is different from the application, click  $\boxed{\text{Error}}$  button of the application.

The cause and solution of the message on the printer LCD is displayed. Confirm the solution and solve the problem.

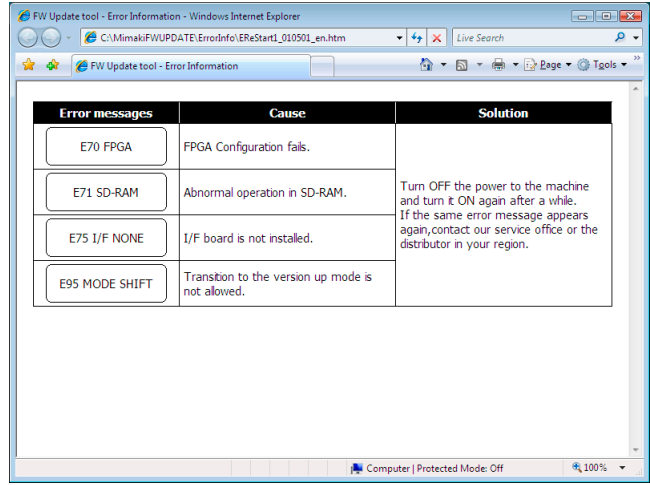

# **Other Information**

<span id="page-28-0"></span>This chapter explains how to solve error messages of Firmware Update.

[Error Message](#page-29-0) ( $\textcircled{x}$ P.30)

Explains error messages of Firmware Update and how to solve them.

### <span id="page-29-0"></span>**Error Message**

This chapter explains the contents of the error messages displayed in the pop up menu at firmware update and its countermeasures.

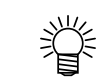

For the countermeasure against the errors displayed on the printer side LCD at printer restarting etc., refer to [P.28 "Error Information"](#page-27-1) .

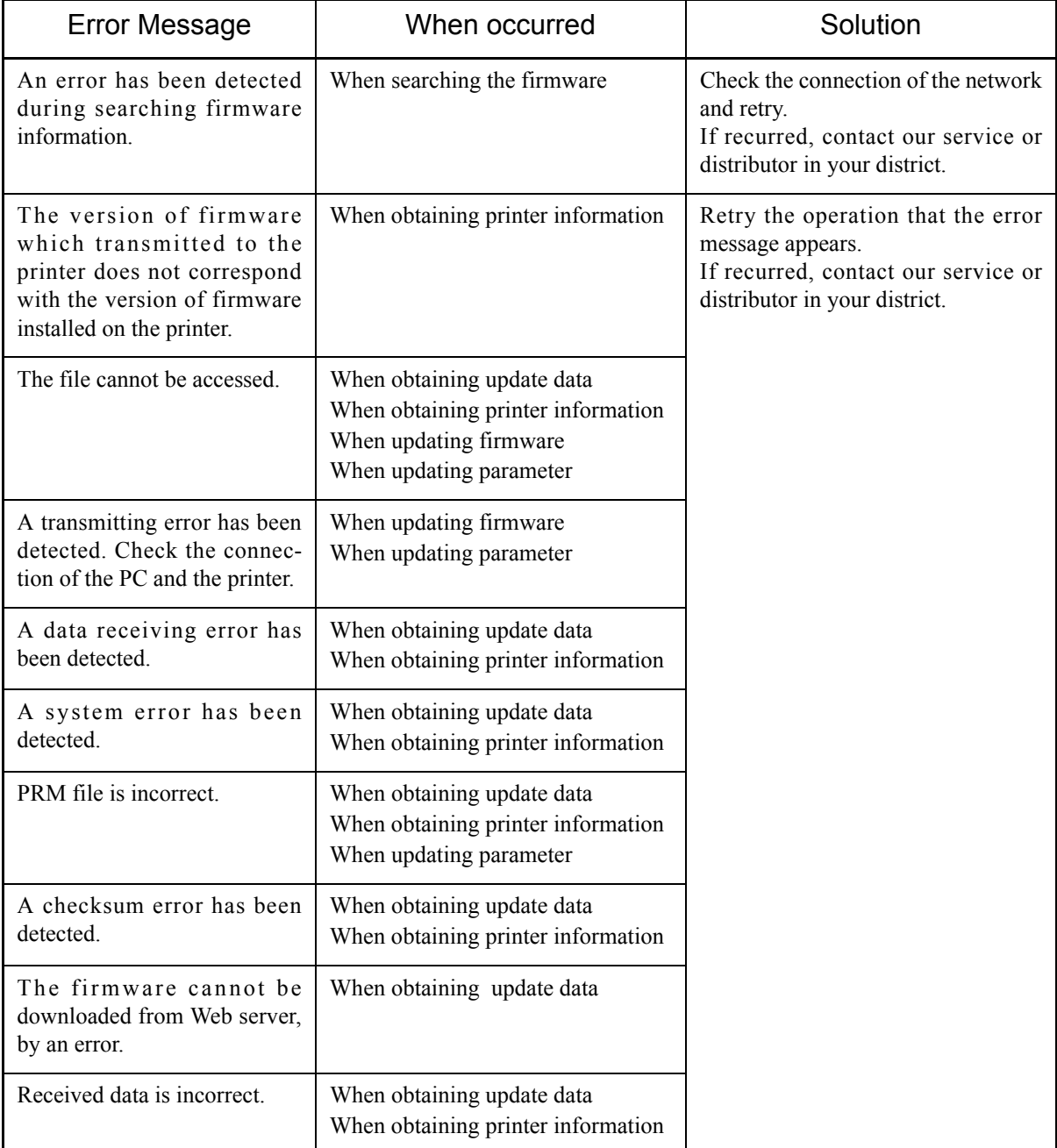

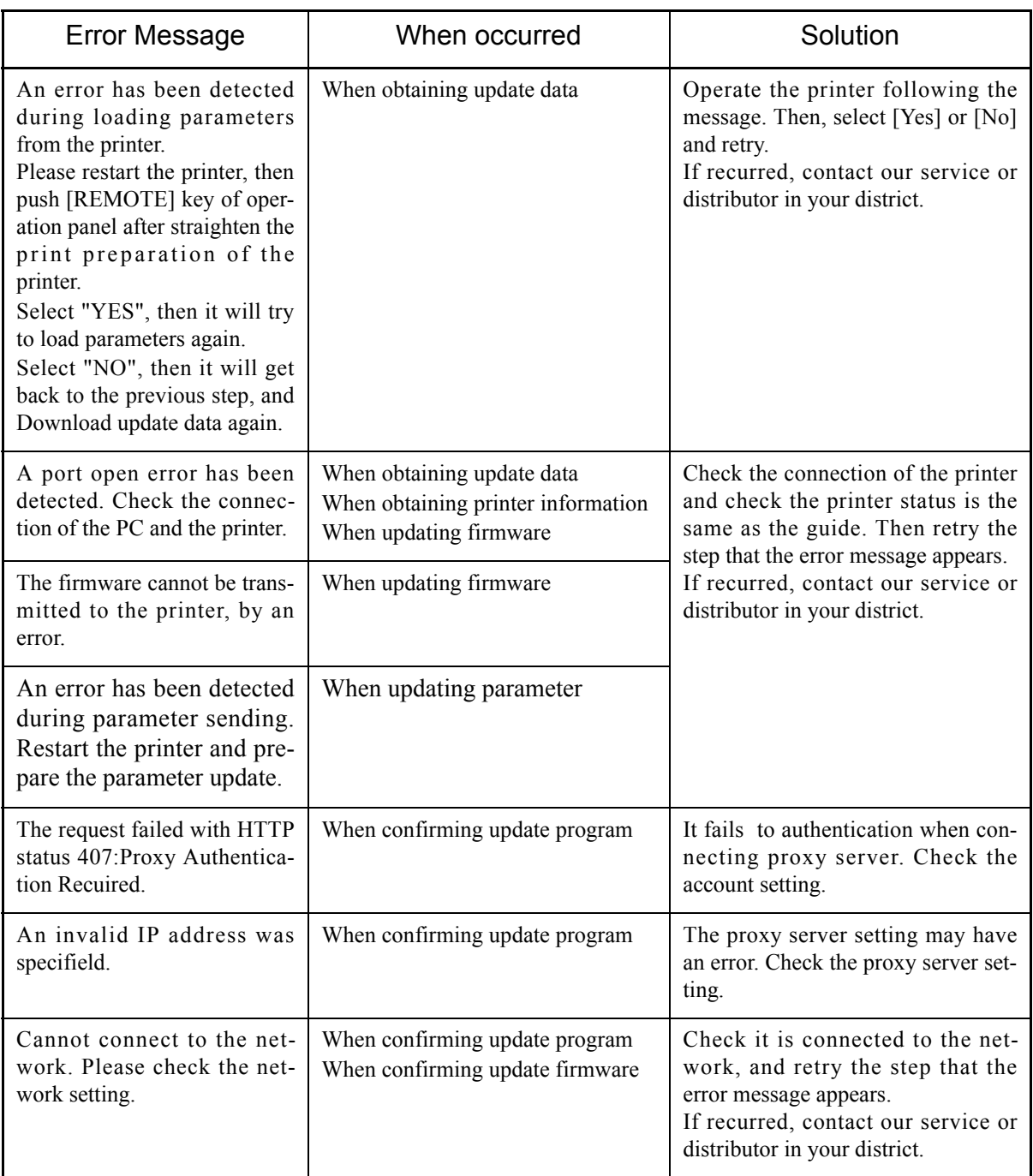

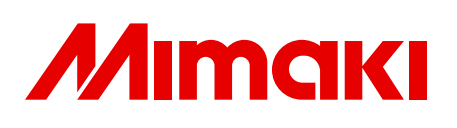